## GeoSmartPro

Your Home, Your Lifestyle

## **AIRGO TROUBLESHOOT GUIDE USING BT**

**Reformation of Property Advantage** 

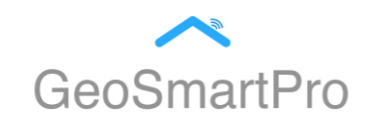

1. Open a Web browser on a device connected to your WiFi (e.g. Internet Explorer) and enter the address https://192.168.1.254 to access your smart hub manager. (example show below)

*Please note that if you have a different smart hub, a different address will be required, this can be found on your internet providers website or network router card.*

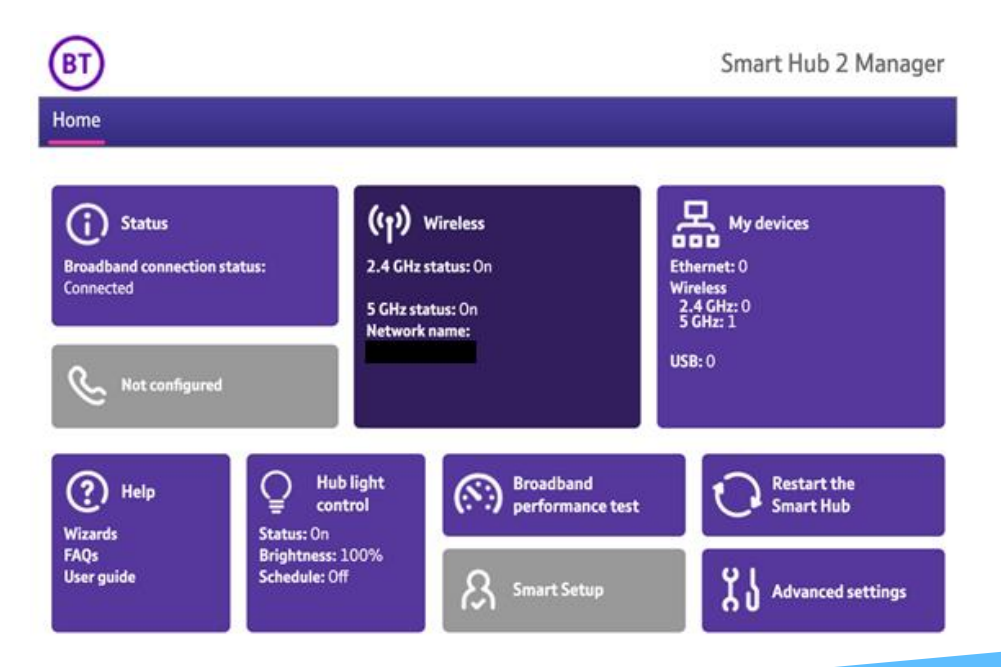

2. Click Wireless.

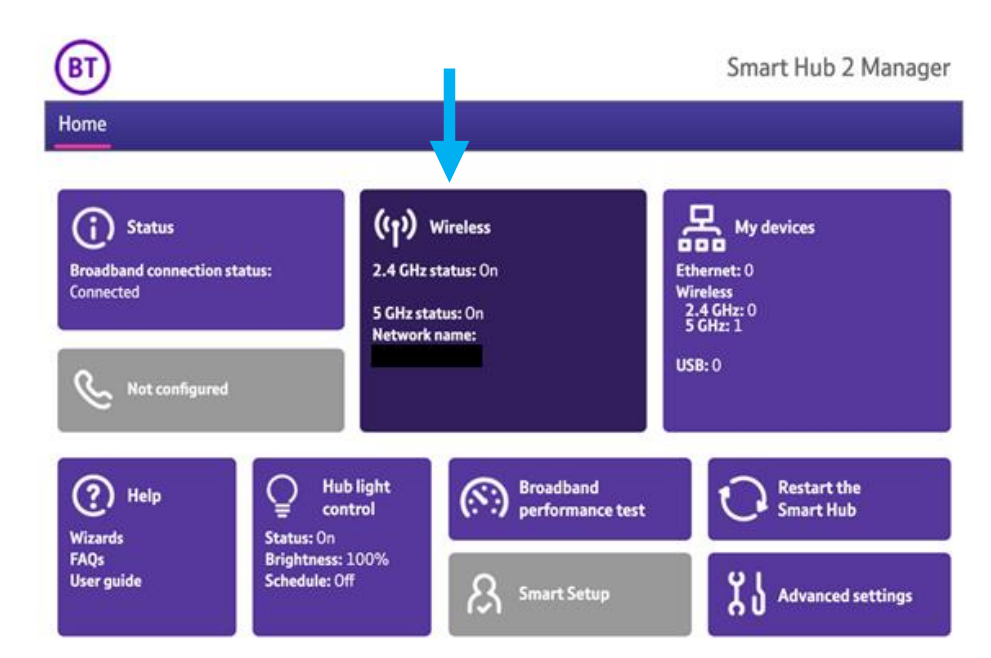

### **CONNECTION DIAGNOSTIC FOR BT**

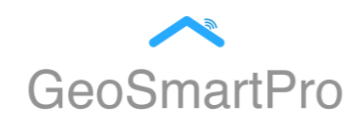

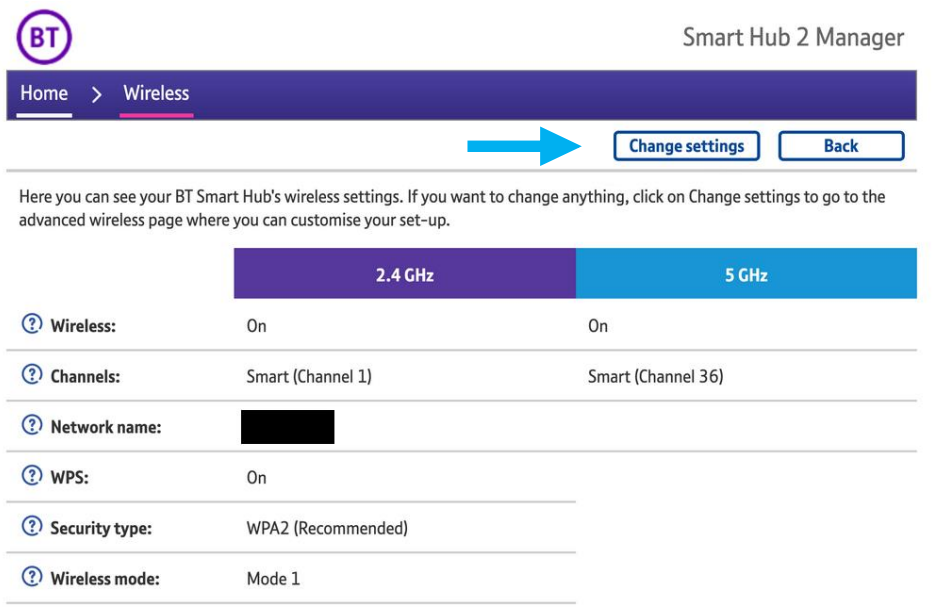

3. Select Change settings. A contract the Admin password. This can be found on the back of the router and on the removable card. Click 'OK' once you have entered the password.

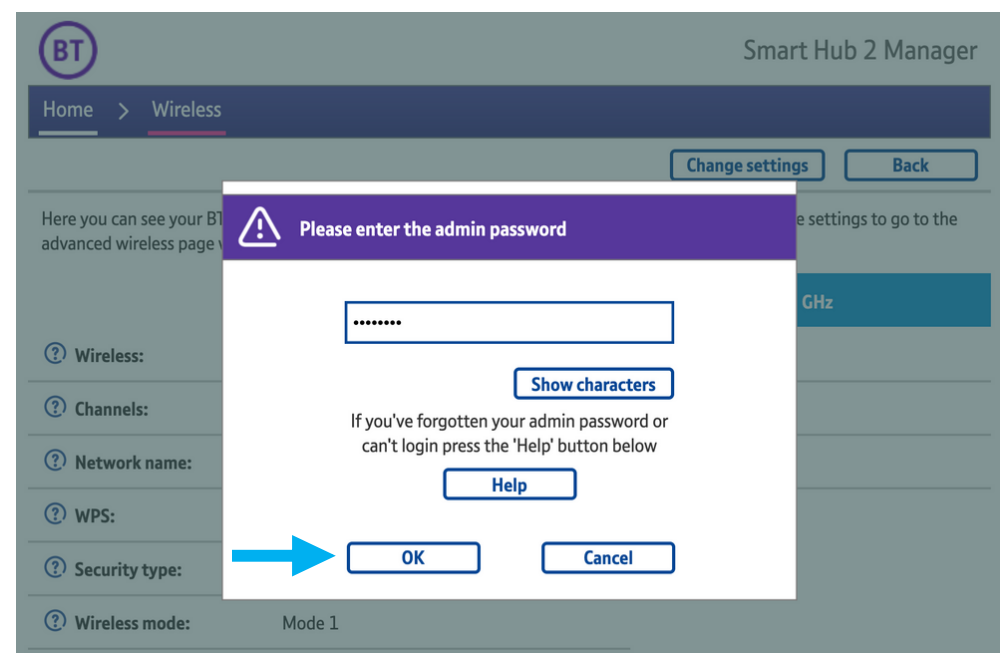

### **CONNECTION DIAGNOSTIC FOR BT**

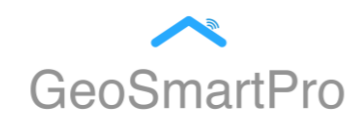

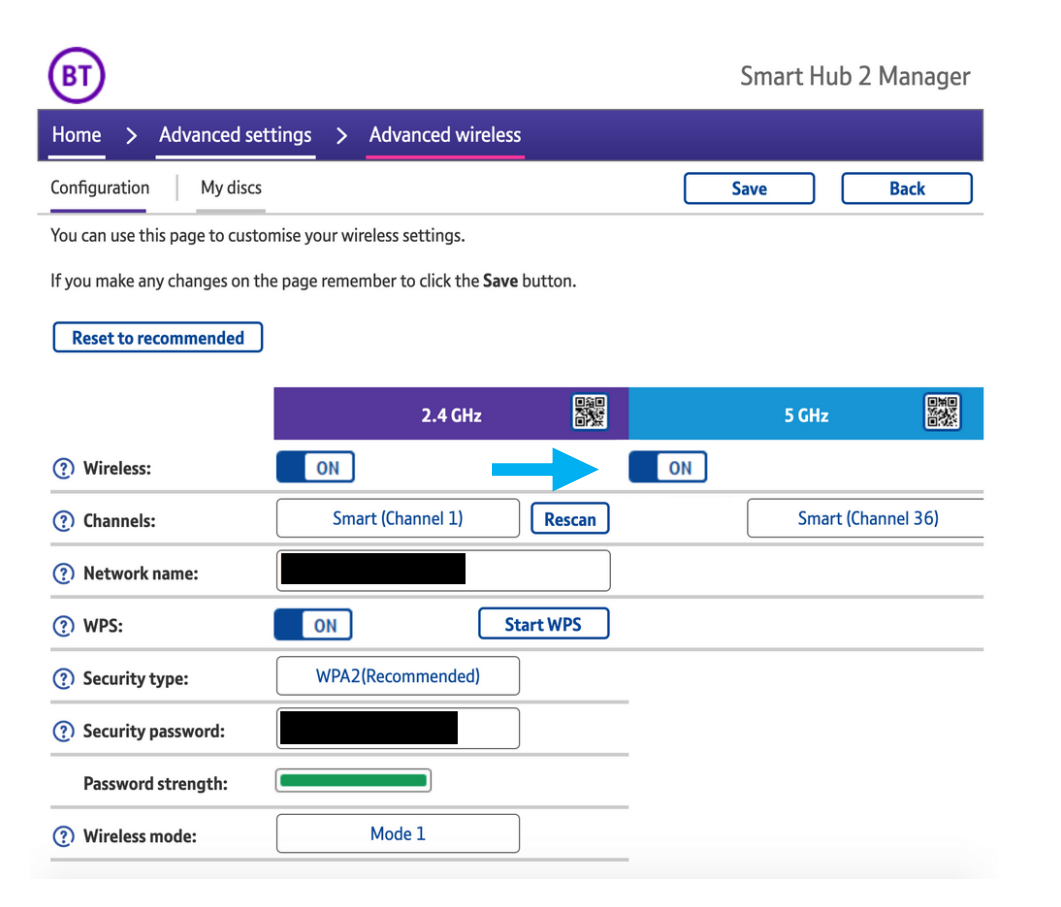

5. Select and toggle Off your 5GHz setting. **6.** Ensure your 2.4 GHz channel setting is set to Smart.

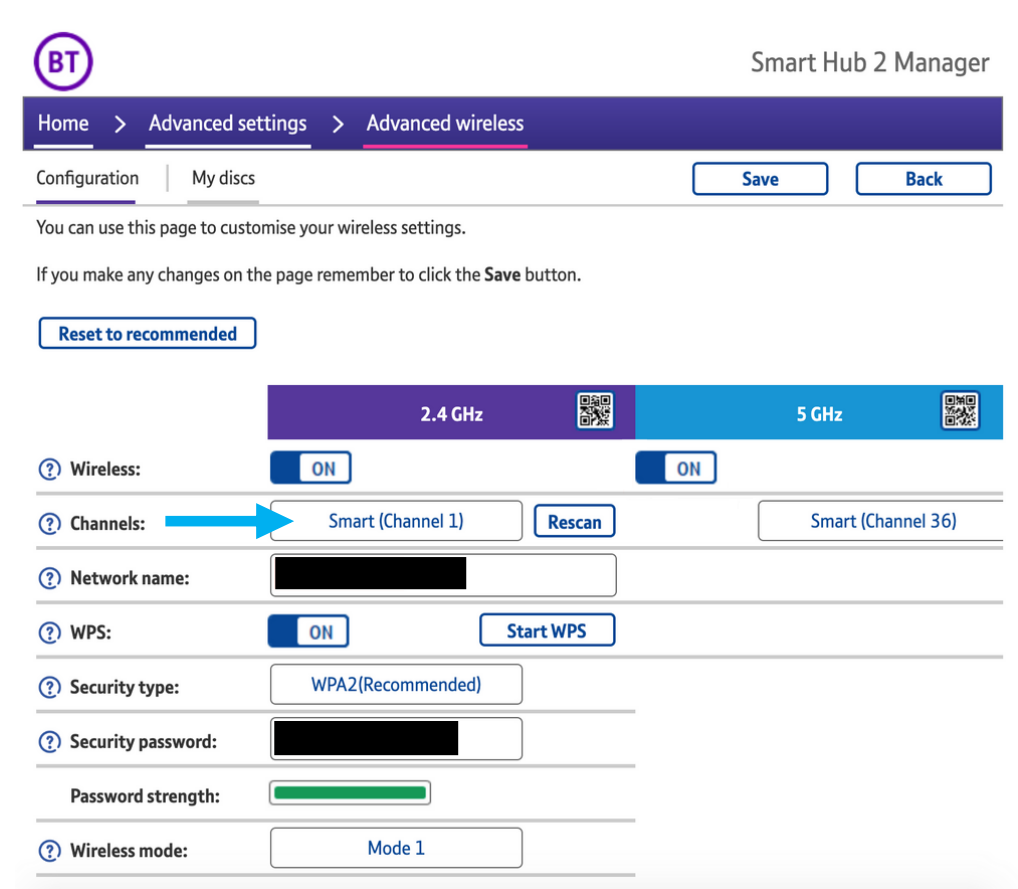

#### **CONNECTION DIAGNOSTIC FOR BT**

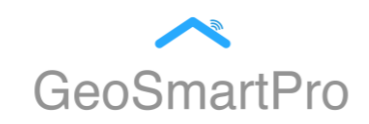

7. When prompted, click Yes to save settings.

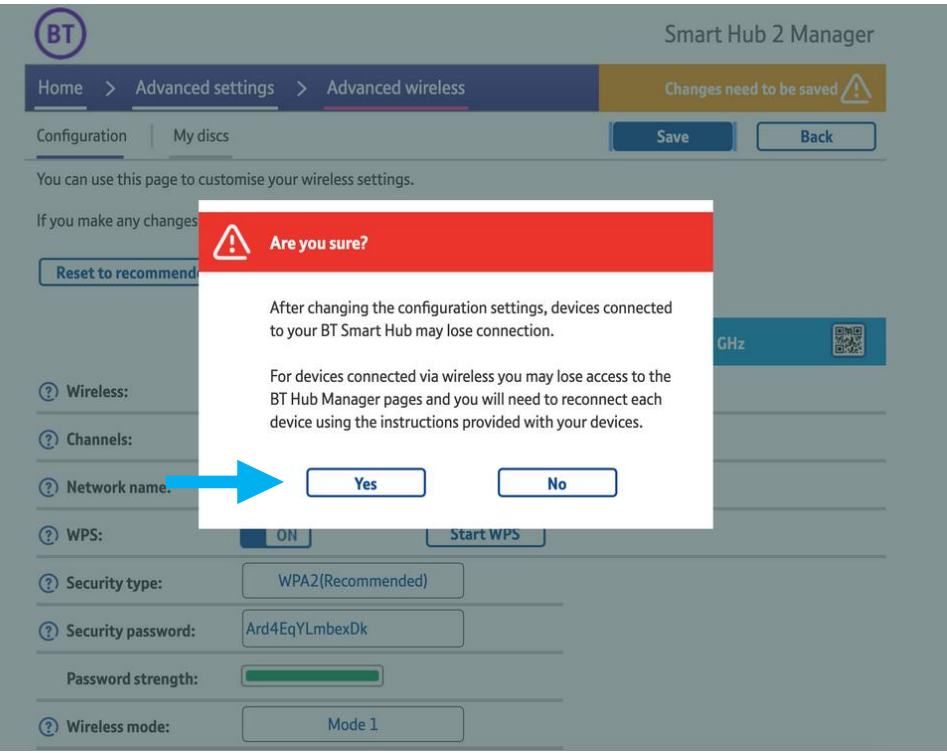

- 8. Note: As the update takes place your internet can disconnect temporarily, your internet will be connected once the configuration has been updated (It is good to recheck the setting to ensure the update has been successful)
- 9. Please follow the steps on your GeoSmartPro App now to connect your AirGo Smart Fan.

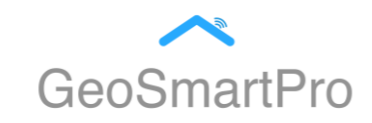

10. Once your AirGo Smart Fan is connected, please repeat the process to turn your 5 GHz back on, repeat the same steps with change in step 5. Select and toggle ON your 5 GHz setting.

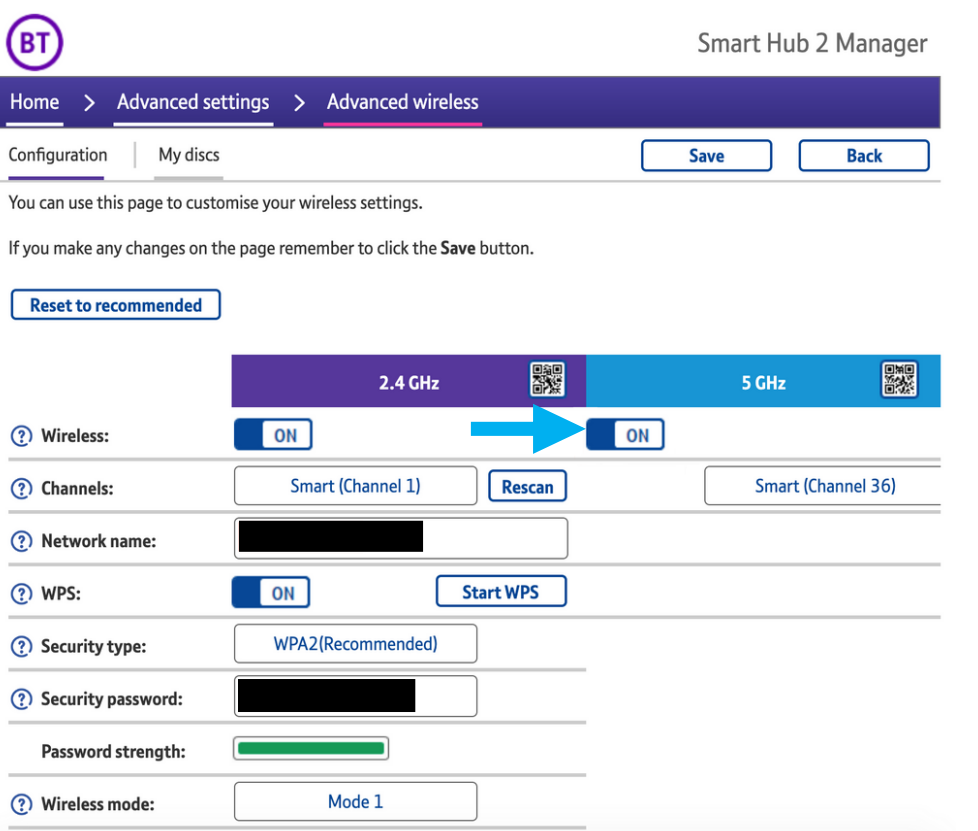

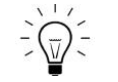

Tip: if the connection still fails after trying the above steps, please try changing the wireless mode from Mode 1 to Mode 2, this should solve the issue.

# **Thank You**